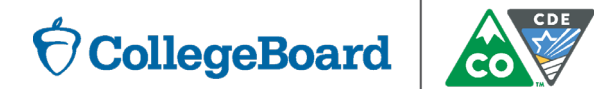

### Optional SAT Essay January 2019

### Spring 2019 Colorado SAT®

Brought to you by the College Board and the Colorado Department of Education

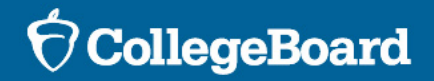

## Session Goals

Our goals today include:

- Provide District Assessment Coordinators and School Test Coordinators with information to help students and their families understand the benefits of the SAT Essay.
- Describe the process students will use to update their registration to include the optional essay.
- Show how essay registrations can be monitored.

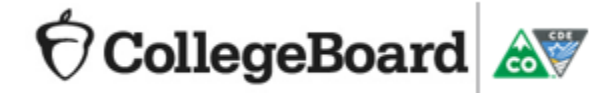

## SAT with Essay

- All 11<sup>th</sup> grade students attending public schools in Colorado will take the SAT. The SAT without essay is the default registration for all students.
- Colorado statute requires that students have the option to take the SAT with essay.
	- Adding the optional essay to their SAT registration is an individual student choice. Schools or districts should not make policy decisions regarding which students will or will not take the SAT essay.
	- Students who wish to take the essay must register for it between: **January 15, 2019 – February 12, 2019.**
	- Bulk registration for the SAT Essay is not available.
	- Students may add the essay to their registration through their online College Board account or by calling the College Board.
- SAT Essay scores are not included in state accountability calculations and are excluded from state assessment reports.
- The optional essay is only offered as part of the 11<sup>th</sup> grade SAT. There is no essay option for PSAT 8/9 or PSAT 10.

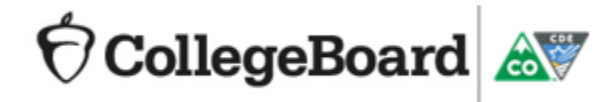

## The Structure of the SAT Essay

- The essay is offered at the conclusion of the required SAT tests (Reading, Writing and Language, and Math)
	- Requires students to make purposeful, substantive use of textual evidence in a way that can be objectively evaluated
	- Not designed to elicit student's subjective opinions
	- Connects reading and writing in a manner that both embodies and reinforces the interdependency of these ELA/literacy skills
	- Uses a consistent essay prompt in all administrations of the SAT. However, the passage for analysis will differ from administration to administration.

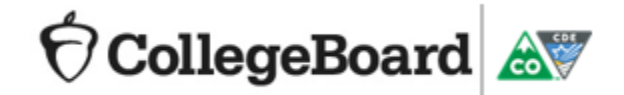

## What the Essay Measures

- The SAT Essay assesses how well the student understands a passage and can use it as the basis for a well-written, thought-out discussion.
- The essay will be scored between 2 and 8 points in each of three categories:
	- Reading: students show that they understood the passage including important details and their use of textual evidence.
	- Analysis: students demonstrate an understanding of how the author builds an argument by examining the author's use of reasoning and persuasive techniques and supporting claims with well-chosen evidence from the passage
	- Writing: students responses are evaluated for focus, organization, and precision, with an appropriate style and tone that varies sentence structure and follows the conventions of standard written English.
- There is no composite SAT Essay score (the three scores are not added together) and there are no percentiles.
- The SAT Essay is scored separately from the SAT. A student's score on the essay will not improve or reduce their score on the SAT.

## Colleges and the SAT Essay

• The essay may be required by some colleges and universities. To find a specific school's essay policies go to: [https://collegereadiness.collegeboard.org/sat/](https://collegereadiness.collegeboard.org/sat/register/college-essay-policies) register/college-essay-policies

### **CollegeBoard**

#### **SAT Essay Policies of Colleges and Scholarship Providers**

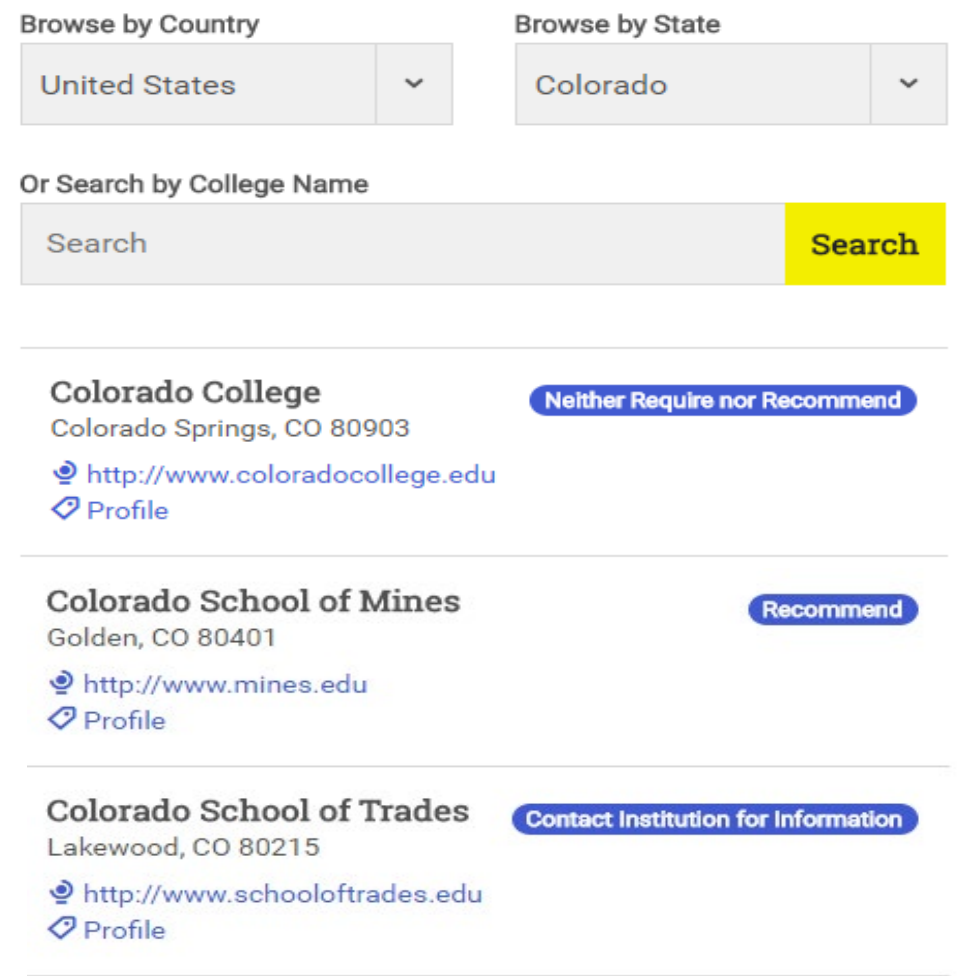

## Essay Practice with the Official SAT Practice

- Go to the Official SAT Practice on Khan Academy: [http://satpractice.org](http://satpractice.org/)
- Practice Tests 1 and 2 have computer scorable essays.
	- The system analyzes the student's writing and gives specific recommendations for how to improve their writing in the three areas scored on the SAT essay: Reading, Analysis, and Writing.
	- Students get "Signal Strengths" to get a sense for how well the essay is measuring against different criteria.

#### **Scoring**

#### This paper scored a 3/3/3.

Reading-3: This response demonstrates effective comprehension of the source text by illustrating proficient understanding of the central ideas and important details in Gioia's piece. The writer appropriately uses textual evidence in the form of direct quotations to convey the central idea in the text ("....the interest young Americans showed in the arts-and especially literature -actually diminished"). Furthermore, the writer accurately paraphrases some of the important details that support Gioia's main ideas (Also, Gioia lists traits that employers may desire in a potential employee such as: imagination, creativity and higherorder thinking). The writer's understanding is further demonstrated throughout the remainder of the essay. In the concluding paragraph, for example, the writer succinctly summarizes the main point of the passage (America's literary education is slowly failing) and aptly interprets Gioia's goal in writing: to depict what a desirable literary education provides as well as what the lack of literary education can result in. The response is free of errors of fact and interpretation, and, on the whole, demonstrates proficient reading comprehension.

Analysis-3: This response offers an effective analysis of Gioia's argument, demonstrating proficient understanding of the analytical task. Following the basic thesis that Gioia uses comparisons as well as facts and statistics to assert why "advanced literacy is a specific intellectual skill and social habit that depends on a great many educational, cultural, and economic factors," the writer competently evaluates these elements of Gioia's text. In the second body paragraph, for example, the writer notes that Gioia's comparison of readers and nonreaders may accomplish two things: scare any parent and inspire his audience. In this example, the writer explains the effect of Gioia's argument on the reader and, in so doing, demonstrates an understanding of how the comparison serves Gioia's argument. Although the writer occasionally provides unsubstantiated assertions (Of course, these are all positive characteristics for a person to have; Just from that statement, Gioia has captured the attention of parents), this does not substantially detract from what is overall a proficient analysis of how Gioia builds and structures his argument.

Writing-3: This response is mostly cohesive and demonstrates effective use of language. Although the introduction is only one sentence long, it contains a clear central claim (Gioia uses comparisons as well as facts and statistics to assert why "advanced literacy is a specific intellectual skill and social habit..."). The essay follows this basic structure, albeit in reverse order: the first body paragraph is centered on Gioia's use of study-based statistics and facts (Gioia states that literary readers are more "civically engaged than non readers" and that they are two to four times more likely to participate in charity work), while the second body paragraph is focused on Gioia's use of comparisons in the passage, such as his comparison between people who don't read and people who do. There is a clearly signaled conclusion, which summarizes both the main ideas of Gioia's passage and the writer's preceding analysis. Each paragraph in the response remains on-topic and demonstrates a clear progression of ideas. The response also provides a variety of sentence structures and precise word choice and is free of significant language errors. Overall, this response demonstrates proficient writing

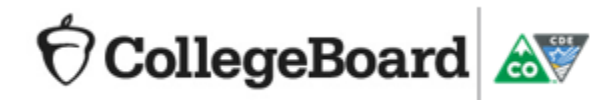

## Essay Practice with the Official SAT Practice

- Practice Tests 3 8 also include practice essays available to print and practice but cannot be computer scored at this time.
- Students can revise and rewrite to improve the essay and writing skills.
- An optional prewriting area is provided to outline and organize ideas.
- Students can view the rubric used to evaluate SAT essays.
- Tips and Strategies are available to help students approach the essay task.

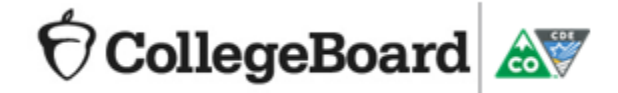

# Informing Students and their Families

- Share the **Essay Information Sheet** that is posted on collegeboard.org/colorado.
- Provide resources for families to understand more about the essay:
	- About the Essay <https://collegereadiness.collegeboard.org/sat/inside-the-test/essay>
	- College Essay Policies <https://collegereadiness.collegeboard.org/sat/register/college-essay-policies>
	- Essay Scoring Guide <https://collegereadiness.collegeboard.org/sat/scores/understanding-scores/essay>
- Share sample prompts and practice materials
	- <https://collegereadiness.collegeboard.org/sample-questions/essay>

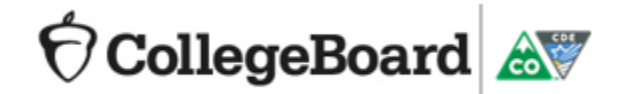

## Accommodations

- Work with the SSD Coordinator to review student accommodation needs for the writing task.
	- Accommodation requests for new students will be submitted for all accommodation needs at once.
	- Students with already approved accommodations may need to have an additional accommodation request submitted for writing. Submit a new request
		- If a student will require extended time for writing only.
		- If a student will require the use of a computer to respond to the essay, due to their disability or in addition to or instead of a scribe.
	- No action is necessary for students with already approved accommodations for the following:
		- Extended Time Reading
		- MP3
		- Assistive Technology Compatible
- Submit all requests for accommodations by **February 19, 2019.**

## Essay Registration Process Using an Existing Account

# Registering for the Optional Essay

- For the school day administration of the Colorado SAT in April, the default registration for all students is the SAT without Essay. Students can add the essay to their registration at no charge.
- Students may register **online** at [www.collegeboard.org](http://www.collegeboard.org/) using their existing College Board account (or creating a new one if they don't already have one) or by **calling** the College Board's Colorado help center at 866-917-9030, Option 2.
	- In limited cases, the student will also need to have their their SAT test registration number.
- We recommend having interested students update their registration during the school day so that you can assist if they have a problem.
- If students will be updating their online registration at home, be sure they have a copy of the **[Essay Information Sheet](https://collegereadiness.collegeboard.org/pdf/colorado-optional-sat-essay-flyer.pdf)** to assist them during the registration process.
- All registrations must be updated by
	- Online: February 12, 2019 by 10 p.m. Mountain time
	- Phone: February 12, 2019 by 7 p.m. Mountain time

## Register Using an Existing College Board Account

Go to **collegeboard.org.** If a student already has a College Board account, enter username and password. Students can recover their username or password if forgotten.

• Or, go to <u>sat.org</u>, choose Sign In. If a student already has a College Board account, enter username and password.

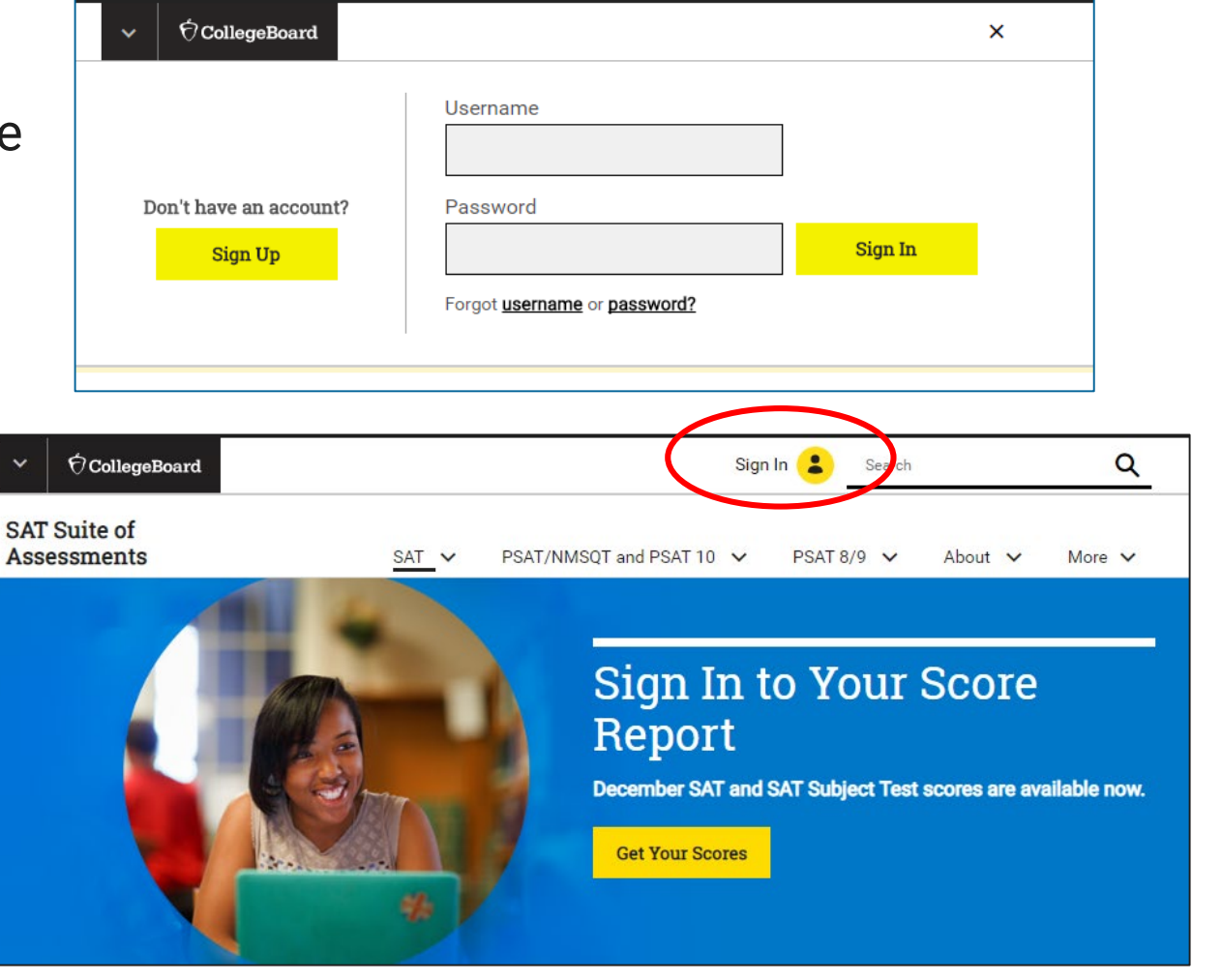

## Registering Online for the Optional Essay

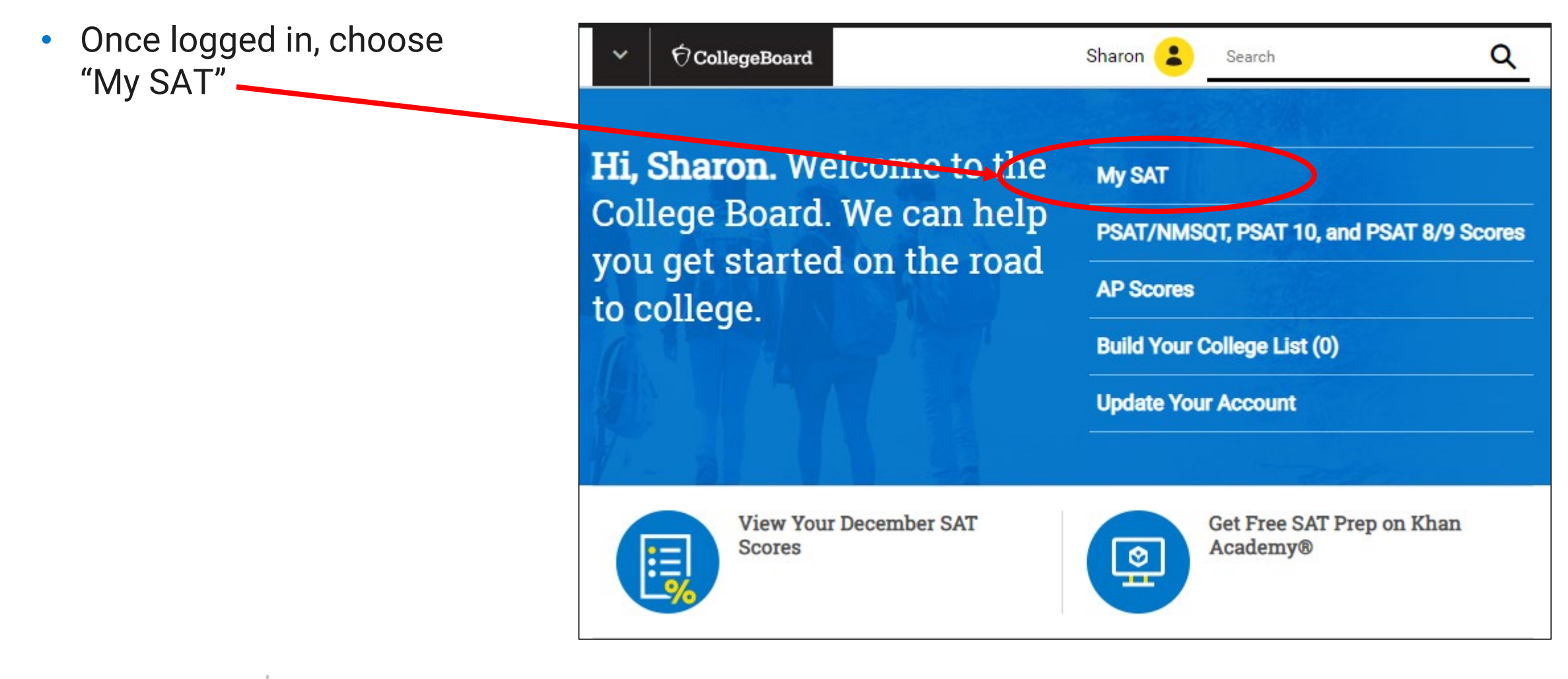

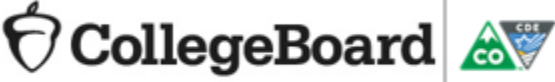

## My SAT

**CollegeBoard** 

• Click "**Change Registration**" from the My SAT homepage.

**NOTE: If a student does not see their SAT School Day registration after logging in, call customer service, 866-917-9030, for assistance.**

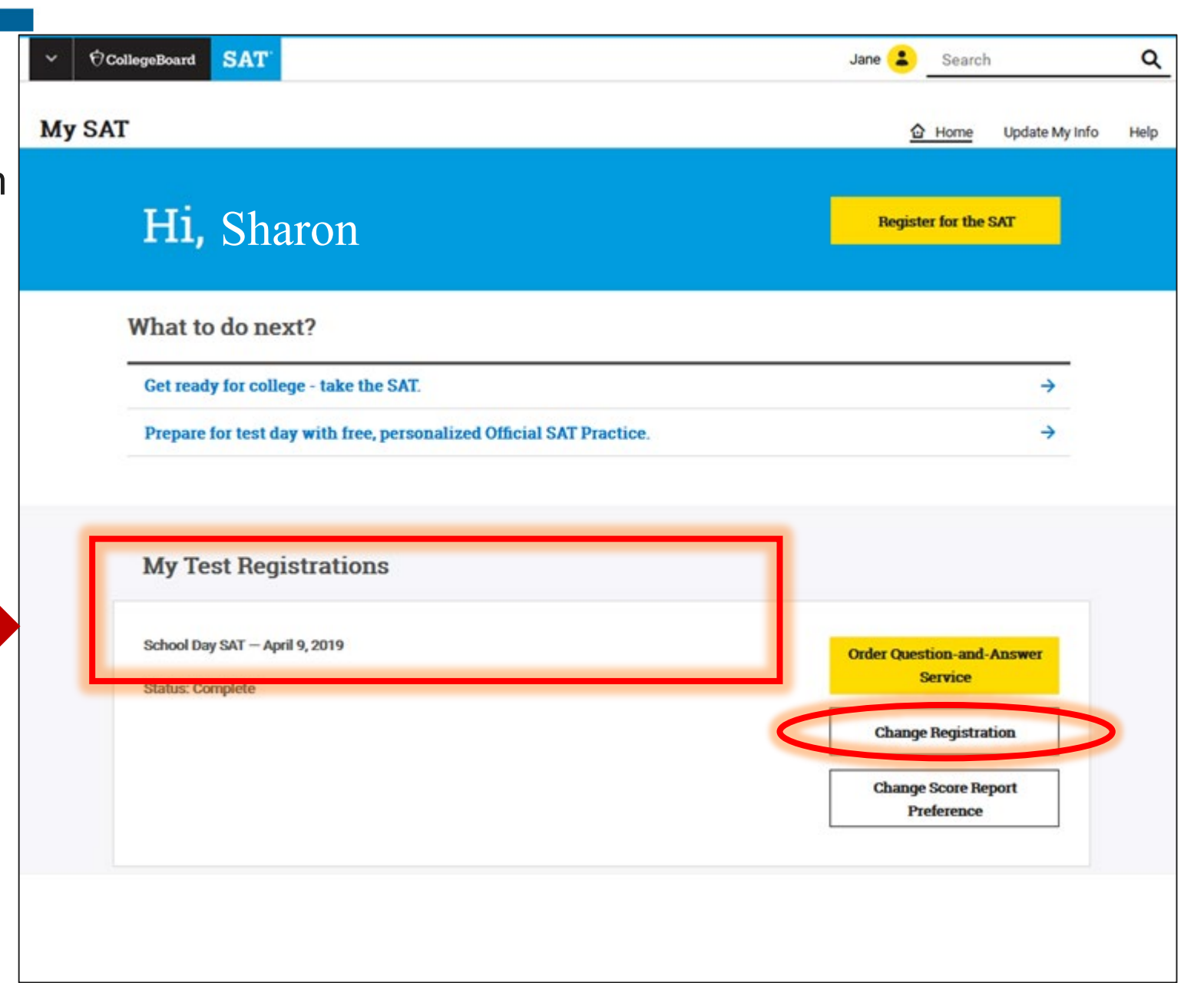

## Adding the Optional Essay

• Select "**Add the essay to my registration**" from the Change Your SAT Registration page.

**CollegeBoard** 

Students will not be able to add the optional essay to their registration after **February 12, 2019**.

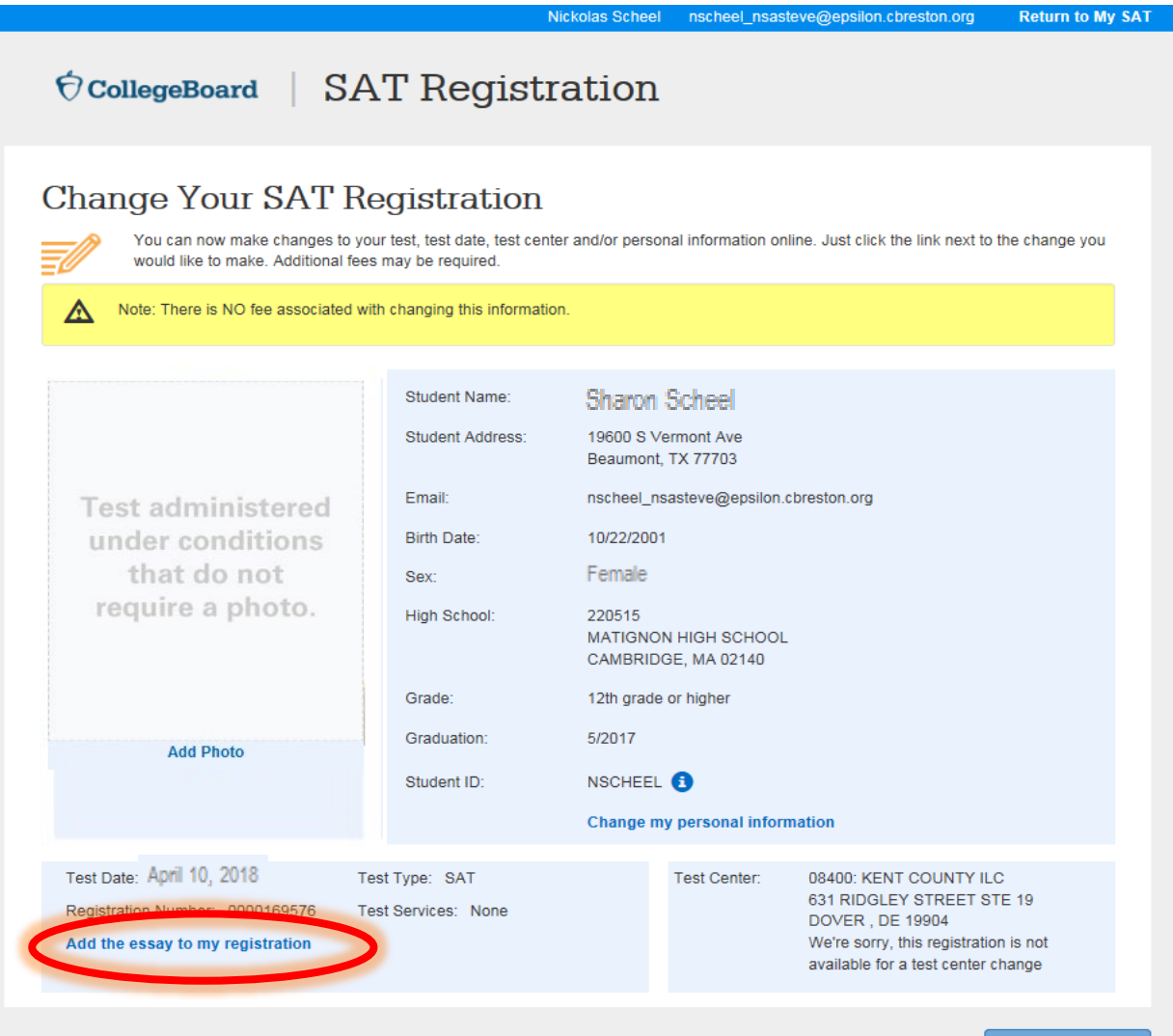

## Confirming the Optional Essay has been Added

- Once the "**Add the essay to my registration**" link is selected, a confirmation message is presented.
- Click **OK** to continue.

![](_page_16_Picture_3.jpeg)

## Checking the Completed Registration

• Students can view their updated registration.

![](_page_17_Picture_19.jpeg)

![](_page_17_Picture_3.jpeg)

## Removing the Optional Essay from a Registration

• If the student changes their mind and would like to remove the essay, select the link to "**Remove the essay from my registration**" before the February 12, 2019 deadline.

Students will not be able to remove the optional essay from their registration after **February 12, 2019**.

![](_page_18_Picture_3.jpeg)

## Confirming the Optional Essay has been Removed

- Once the "**Remove the essay to my registration**" link is selected, a confirmation message is presented.
- Click **OK** to continue**.**

![](_page_19_Picture_3.jpeg)

![](_page_19_Picture_4.jpeg)

# Updating the Registration by Phone

- Students or their parents may call to register for the essay before the February 12, 2019 registration deadline.
- Call 866-917-9030, Option 2 Hours: Monday-Friday, 6:30 a.m.–7:00 p.m., Mountain time
- When calling, students will need to provide: their legal first name, last name, date of birth, and school name. In limited cases, they will also need to provide their State Student ID (SASID) and/or their SAT school day test registration number.

![](_page_20_Picture_4.jpeg)

## Essay Registration Process Using a New Account

## Register Using an Existing College Board Account

- If a student doesn't already have a College Board account, go to collegeboard.org.
- Click **Register for the SAT**.

![](_page_22_Picture_3.jpeg)

![](_page_22_Picture_4.jpeg)

## Create an Account

• Choose **Sign Up** to begin the account creation process.

![](_page_23_Picture_2.jpeg)

![](_page_23_Picture_18.jpeg)

## Create an Account

- Students will complete the required fields to create an account including
	- First and Last name
	- Sex
	- Date of Birth
	- Email Address
	- High School Graduation Date
	- Username and Password

#### **Create Your Student Account**

This one account is for everything, including SAT, AP, PSAT/NMSQT, CLEP, and BigFuture activities, so provide complete and accurate information.

Tip: If you're using a shared or public computer, disable the autofill setting on your browser. Always double-check your information to make sure it's complete and correct before you submit it.

 $*$  = Required

#### **General Student Information**

## First (given) name: \* Middle initial:

Last name (surname): \*

Sex:\*

![](_page_24_Picture_17.jpeg)

#### Date of birth: \*

Month

Day Year  $\checkmark$ 

#### Email address:\*

Confirm email address:\*

#### High school graduation (or equivalent): \*

 $\checkmark$ 

Month

Year

 $\checkmark$ 

Already have an account? Click here to login to your

College Board account.

#### **Account Help**

ド

 $\checkmark$ 

 $\checkmark$ 

#### Why create an account?

With a College Board account, you can access your SAT and AP scores online, and send them to colleges. You can also register for the SAT and CLEP exams. and print your SAT Admission **Ticket or CLEP Registration** Ticket. Additionally, an account lets you manage your personal college list, save your scholarship searches, compare costs at colleges that interest you, and more.

• Click **Continue** on the SAT Registration page.

![](_page_25_Picture_2.jpeg)

![](_page_25_Picture_3.jpeg)

• Complete the **Personal Info** section

**CollegeBoard** 

• The fields will be prefilled using the information entered by the student when creating their College Board account.

![](_page_26_Picture_29.jpeg)

- Complete the **Your High School** section.
	- Use the "Find Your School" tool.
- Complete the **Your Mailing Address** section.
- Click Continue.

![](_page_27_Picture_40.jpeg)

- The student will be asked to provide their Registration Number.
	- The registration number can be found on the Roster Report – SAT Registration Summary in the Educator Reporting Portal.
- Choose **Yes** for previous registration.
- Students will enter the registration number, provided by their supervisor, in the **Your Previous Registration Number** field.
- Click Continue.

![](_page_28_Picture_63.jpeg)

![](_page_28_Picture_7.jpeg)

## My SAT

- If the student account matches the registration that was created based on the Pre-ID information provided by CDE, they will see the My SAT page.
- Click "**Change Registration**" from the My SAT homepage.

**NOTE: If a student cannot choose "Change Registration" it means a match was not possible for some reason and they should call customer service, 866-917-9030, for assistance.**

![](_page_29_Picture_4.jpeg)

## Adding the Optional Essay

• Select "**Add the essay to my registration**" from the Change Your SAT Registration page.

Students will not be able to add the optional essay to their registration after **February 12, 2019**.

![](_page_30_Picture_3.jpeg)

## Confirming the Optional Essay has been Added

- Once the "**Add the essay to my registration**" link is selected, a confirmation message is presented.
- Click **OK** to continue.

![](_page_31_Picture_3.jpeg)

## Checking the Completed Registration

• Students can view their updated registration.

![](_page_32_Picture_19.jpeg)

![](_page_32_Picture_3.jpeg)

## Monitoring Essay Registrations

## Monitoring Essay Registrations

- As the Test Coordinator, it will be important to monitor registrations so you can
	- Verify that interested students have successfully updated their registration to include the optional essay during the window.
	- Prepare for the number of rooms you will need for testing
- During the opt-in window, you can check the **Registration Report daily** to determine which students have successfully updated their registration. The daily updates are new for this year and **are available beginning January 25, 2019.**
- **Hint**: Encourage students to register before the deadline. This will give Test Coordinators a couple of days before the window closes to help any remaining students who still want to take the optional essay but haven't completed their registration.

![](_page_34_Picture_6.jpeg)

## Monitoring Registrations

Test Coordinators can monitor student essay registrations using the following steps:

- Log into the Educator Reporting Portal using your College Board Professional Account.
- Use the **Roster Report** to view essay registrations.
	- Report is updated daily beginning January 25, 2018.
	- Contact your DAC, if you need access.

![](_page_35_Picture_6.jpeg)

## Monitoring Registrations

• Expand the SAT Registration Summary Report.

![](_page_36_Picture_2.jpeg)

![](_page_36_Picture_3.jpeg)

## Monitoring Registrations

**SAT** 

 $Ad$ 

SAT

• Choose to view the Full Register Roster for SAT School Day

![](_page_37_Picture_41.jpeg)

![](_page_37_Picture_3.jpeg)

## Review

**CollegeBoard** 

- Locate the student's registration number to provide to students.
- Identify the students who have added the Essay to their registration.
- Use the export function to save a copy of the report.

co

![](_page_38_Picture_4.jpeg)

## Update Room and Staffing Plans

- After the opt-in window closes on February 12, 2019, run the Registration Roster Report the following Monday to identify how many students will be taking the SAT with Essay
- Determine how many separate rooms you will need for testing.
	- We recommend providing separate rooms for students testing with and without essay. However, you may tests students in the same room if necessary due to room or staffing constraints. Refer to the *SAT Test Coordinator Manual* for more information.
	- Use your Master List/Room Roster and Nonstandard Accommodations Roster (NAR) to refine your room planning even further.

![](_page_39_Picture_5.jpeg)

# Assisting Students

### Transfer students

- If you have students who transferred from another school within Colorado after the October count, they will not appear on your registration roster report. If they cannot register online using their existing College Board account,
	- You may request their registration number from their old school to provide to the student, or
	- Have the **student** call College Board to add the essay to their existing registration.
- If you have students who transferred from a school outside of Colorado after the October count, they will not appear on your roster detail report. The Test Coordinator should contact College Board to request the essay for the student.

![](_page_41_Picture_5.jpeg)

### Forgot Username

- Click the "username" link.
- Enter email address to receive username.
- Sign in again.

O CollegeBoard

• This feature is also a great way for students to figure out if they already have an account. They can submit a "forgot username" request for each of their email addresses to confirm if there is an existing username for them.

![](_page_42_Picture_5.jpeg)

Sign In

Search

Q

### Forgot Password

- Click the "password" link.
- Enter user name and email address to receive a link to reset password.

![](_page_43_Picture_3.jpeg)

### Forgot Password

- Enter the answer to your security question or request an email link with a temporary password.
- Enter a new password
- Click "Reset Password".
- Sign in again.

**CollegeBoard** 

![](_page_44_Picture_74.jpeg)

answer, you can ask us to send you a temporary password to your email account.

scowley123

Forgot Password?

**Forgot Password** 

Enter the answer to your security question you provided when you created your account. Then select Next to create a new password. If you don't remember the

4 back

**User Name:** 

Cancel

Reset Password

### Updating Account Information

- If student information has changed since they setup their account, students can access "Account Settings" to update information such as:
	- Address
	- Email Address *Recommend using a non -school address so students can access after graduation.*
	- School Name
	- Username & Password

![](_page_45_Picture_6.jpeg)

### Next Steps

- Confirm your access to the reporting portal. Contact your DAC for access.
	- Print a list of students with their registration numbers on January 15, 2019.
- Share information with students and their families regarding the essay.
	- Review the online essay links.
	- Share the **Essay Information Sheet**.
- Remind students of the window.
	- The window opens January 15, 2019.
	- All essay additions must be completed by:
		- Online: February 12, 2019 by 10 p.m. mountain time
		- Phone: February 12, 2019 by 7 p.m. mountain time.
- Submit writing accommodations requests if needed.

![](_page_46_Picture_12.jpeg)

### Thank You!

- Check the Colorado Website: [www.collegeboard.org/colorado](http://www.collegeboard.org/colorado)
- Call College Board's CO Customer Service: 1-866-917-9030 [coloradoadministratorsupport@collegeboard.org](mailto:coloradoadministratorsupport@collegeboard.org)
- Contact Your District Assessment Coordinator

■ Contact the College Board Field Team [coloradoschooldaysupport@collegeboard.org](mailto:coloradoschooldaysupport@collegeboard.org) Sarah Orlowski 720-470-2343 [sorlowski@collegeboard.org](mailto:sorlowski@collegeboard.org)

Kelly Doubleday 970-230-1665 [kdoubleday@collegeboard.org](mailto:kdoubleday@collegeboard.org)

 Contact CDE: Jared Anthony 303-866-6932 [Anthony\\_J@cde.state.co.us](mailto:Anthony_J@cde.state.co.us)

![](_page_47_Picture_7.jpeg)